## **chipTAN: Bank transfers in the internet branch**

Then choose which of your accounts

you want to transfer from.

**1** Log on to our Website. **2** Click on the red field "Überweisung".

Privat Geschäftlich

Finanzübersicht (i) Guten Tag Max Mustermann **3** Now enter the name of the recipient, their IBAN, the amount and the purpose of payment - like the invoice number if available.

**www.ospa.de**

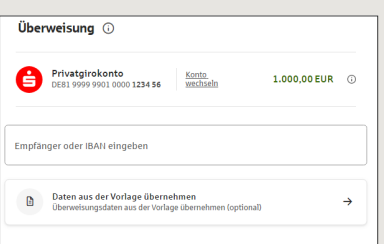

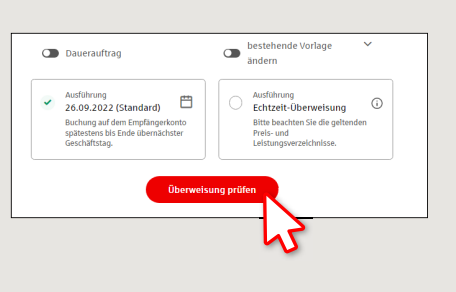

S OstseeSparkasse **Rostock** 

In the lower part you can make further settings. By clicking on **"Überweisung prüfen"** the details are summarized again.

**6** Your transfer has been carried out and you receive confirmation.

**4** Now choose the way in which you would like to create the TAN.

With "**chipTAN QR**", a QR code will be displayed to you. With "chipTAN optisch", a flickering graphic will be displayed to you.

With "**chipTAN manuell**", the TAN will be generated after you enter specific order data.

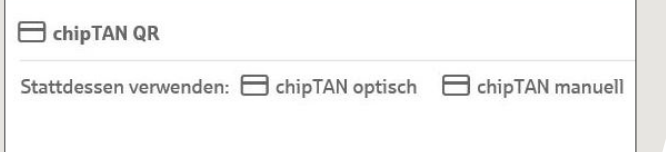

**5** Now create a TAN with the TAN generator as described and compare the details in the TAN message with your original documents, e.g. invoice.

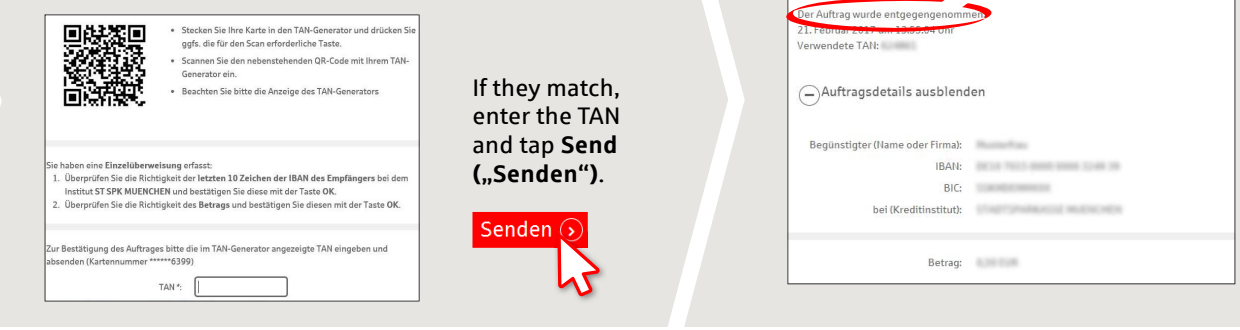

**Tips for step 3:** Enter the details directly. Errors can occur when copying. Avoid using umlauts and special characters. Euro and cents are separated with a comma. Avoid using any separator for thousand amounts.

**MELFER IN A BELFER IN A SIGN OF THE UNITED SIGNS ABOUT pushTAN?** WE UNITED SIGNS A BELFER OF THE UNITED SIGNS ON TACK A SIGNS ON TACK A SIGN OF THE UNITED SIGNS A SIGN OF THE UNITED SIGNS ON TACK ON TACK ON TACK ON TACK O

Central service call number: You can contact us under **0381 643-0**

Q. Suche

Further information and FAQs about chipTAN is available at: **www.ospa.de**

## **YOU CAN ALSO CONTACT US AT:**

**Online banking support for private customers** Telephone: **0381 643-1570**

 $Q$ , suche  $\bigoplus$  start  $\qquad \oplus$  Abmelden